## **Opret et album**

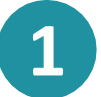

**+**

For at oprette et nye album skal du trykke på plus-ikonet  $+$  nederst i højre hjørne derefter vælger du album. Du kan også trykke på de tre prikker nederst i højre hjørne og vælge "galleri".

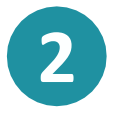

Her skal du oprette et album og give det en titel , f.eks. uge 5, sne og leg mv. Du vælger selv om du vil give albummet en beskrivelse, der kan kun stå en kort tekst.

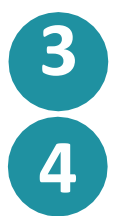

Nu vælger du del med gruppe, man kan ikke dele med enkelte personer.

Så er du klar til at tage et billede – klik på "tilføj medie" og tag et billede. Er billedet som du vil have det så tryk brug billede nederst i højre side.

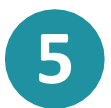

Nu skal du tagge billedet og det gør du ved at trykke i højre øverste hjørne, vælg billede ved at trykke på selve billedet og tryk næste i øverste højre hjørne.

Hvis der er personer på billedet er det et portrætbillede og marker derfor ud for

dette. "Tag" derefter alle børnene på billedet og tryk færdig foroven til højre.

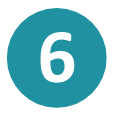

Når du trykker på gem i nederste venstre side bliver albummet synlig for de forældre hvis børn er tagget. Man kan skrive en besked til forældrene og fortælle der er nye billeder i galleriet men forældrene får en notifikation ved deres galleri, når deres barn er "tagget".

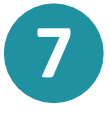

Hvis man vil tilføje billeder til et eksisterende album, så tryk på det valgte album, klik derefter rediger i øverste højre hjørne og følg herfra videre fra punkt 4.

Aula

## **Trin-for-trin guide**